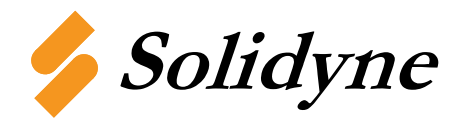

TECH/DATA SHEET

**M204-USB Revision 1 10/2006** 

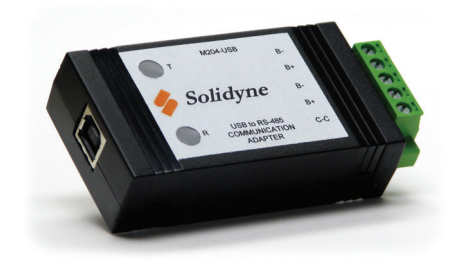

## **USB to RS-485 Communication Adapter**

The M204-USB is a USB to RS-485 Communication Adapter that can be used to communicate to Solidyne networked controllers using the RS-485 communication standard.

It is compatible with Windows 2000, XP and Vista and requires at least 1 USB (1.0, 1.1 or 2.0) port. The M204-USB will create a new communication port onto your pc viewable through Window Device Manager.

## **Specifications**

**Dimensions:** 3.5 x 1.7 x 0.8 in (8.9 x 4.3 x 2.1 cm) **Temperature Range:** 0-70°C (32-158°F) **RS-485 Baud Rate:** all baud rates up to 460.8kbps **RS-485 Connector:** Removable terminal block **USB Baud Rate:** 12Mbps **USB Connector:** Type B female **USB Power:** up to 100mA **Operating System:** Windows 2000, XP, Vista **Isolation:** 2000 V RMS **LED Indicators:** Transmit, Receive Package Contents: Driver CD, 3ft USB cable

#### **Wiring**

The M204-USB has two sets of  $B+$  and  $B-$  terminals. Only one of the sets would typically be used, but both can be used if the M204-USB needs to be wired in multi drop (daisy chain) topology.

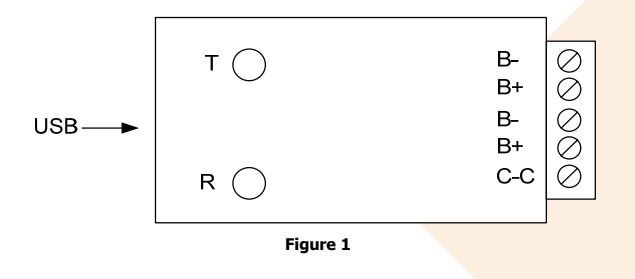

## **Installation**

The following steps should be taken to install the M204-USB:

1. Make sure that DIP switch settings are in their default factory configured position (all ON except DIP switch #2)

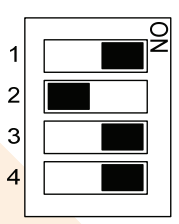

- 2. Wiring the  $B_{+}$ , B- and C-C terminals to your device(s)/ network.
- 3. Plug in USB connector to M204-USB
- 4. Plug in USB connector to PC and install M204-USB drivers as described in Driver Installation on the next page

# **Driver Installation**

The M204-USB ships with a CD that contains the driver for the device. If you have lost or misplaced your driver, you can always download the driver from the solidyne.com website by searching for M204-USB.

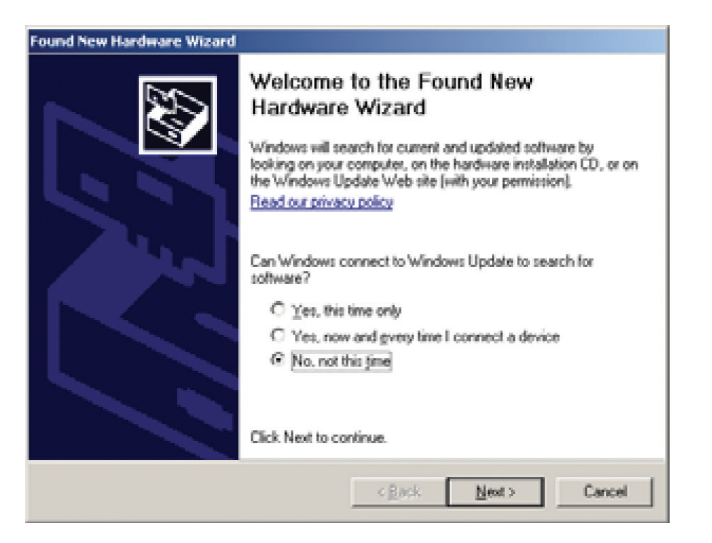

**Step 1:** Plug the M204-USB into an available USB port on your computer. The screen above appears, telling you that there is a new device plugged into the USB bus. Click on No, not this time, then the **Next>** button.

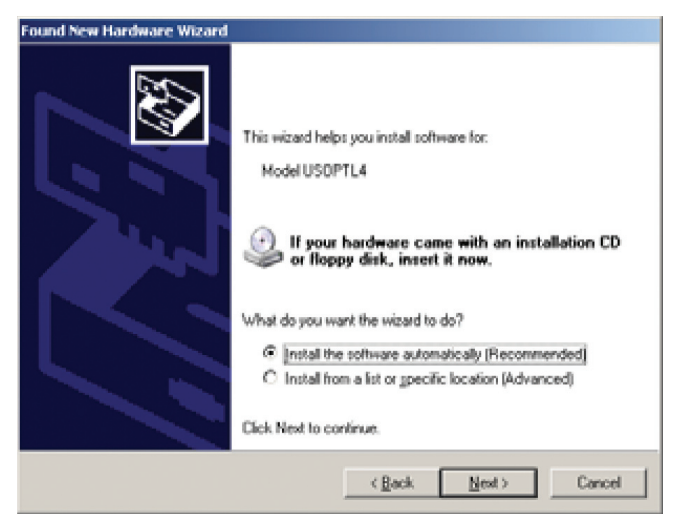

Step 2: The screen above appears. Make sure Install the software automatically is selected. Then click the **Next>** button.

If you have downloaded the driver, you will need to select the Install from a list or specific location and then navigate to the driver files located on your computer.

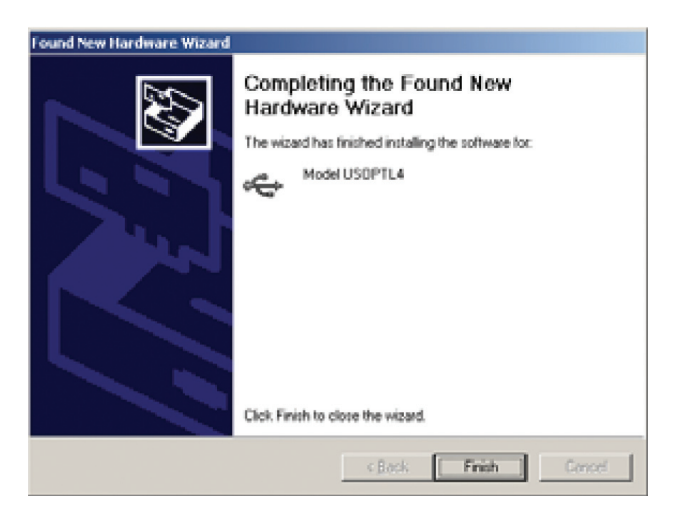

**Step 3:** The screen above appears. Click the **Finish** button to complete the installation.

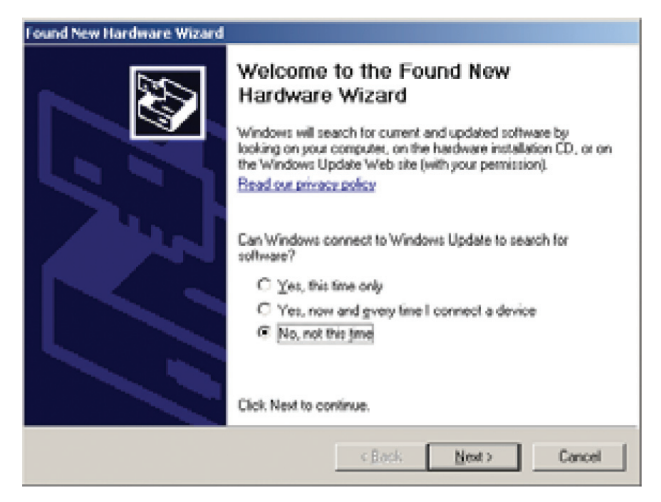

**Step 4:** You will also need to continue to install the serial port the same way you installed the converter using steps 1-3.

© Copyright 2005 Solidyne Corporation All rights reserved.

No part of this document may be photocopied or reproduced by any means, or translated to another language without prior written consent of Solidyne.

All specifications are nominal and may change as design improvements are introduced. Solidyne shall not be liable for damages resulting from misapplication or misuse of its products.